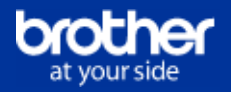

Vielen Dank, dass Sie Brother-Leasing nutzen.

Um die Funktionalität "E-Mail Bericht" bei einigen Geräten nutzen zu können muss diese über PJL-Kommandos zuerst aktiviert werden. Gehen Sie dazu wie folgt vor.

- 1. Installieren Sie die Software BRAdmin Professional. Sie erhalten diese hier im Brother Solutions-Center
- 2. Laden Sie sich die zu Ihrem Gerät passende PRN-Datei und speichern diese auf Ihrem PC in einem beliebigen Verzeichnis PRN Datei für HL-Geräte (Drucker) PRN Datei für DCP-Geräte (DCP)
- 3. Starten Sie BRAdmin. Dort sollten nun alle im Netzwerk verfügbaren Geräte gelistet sein.

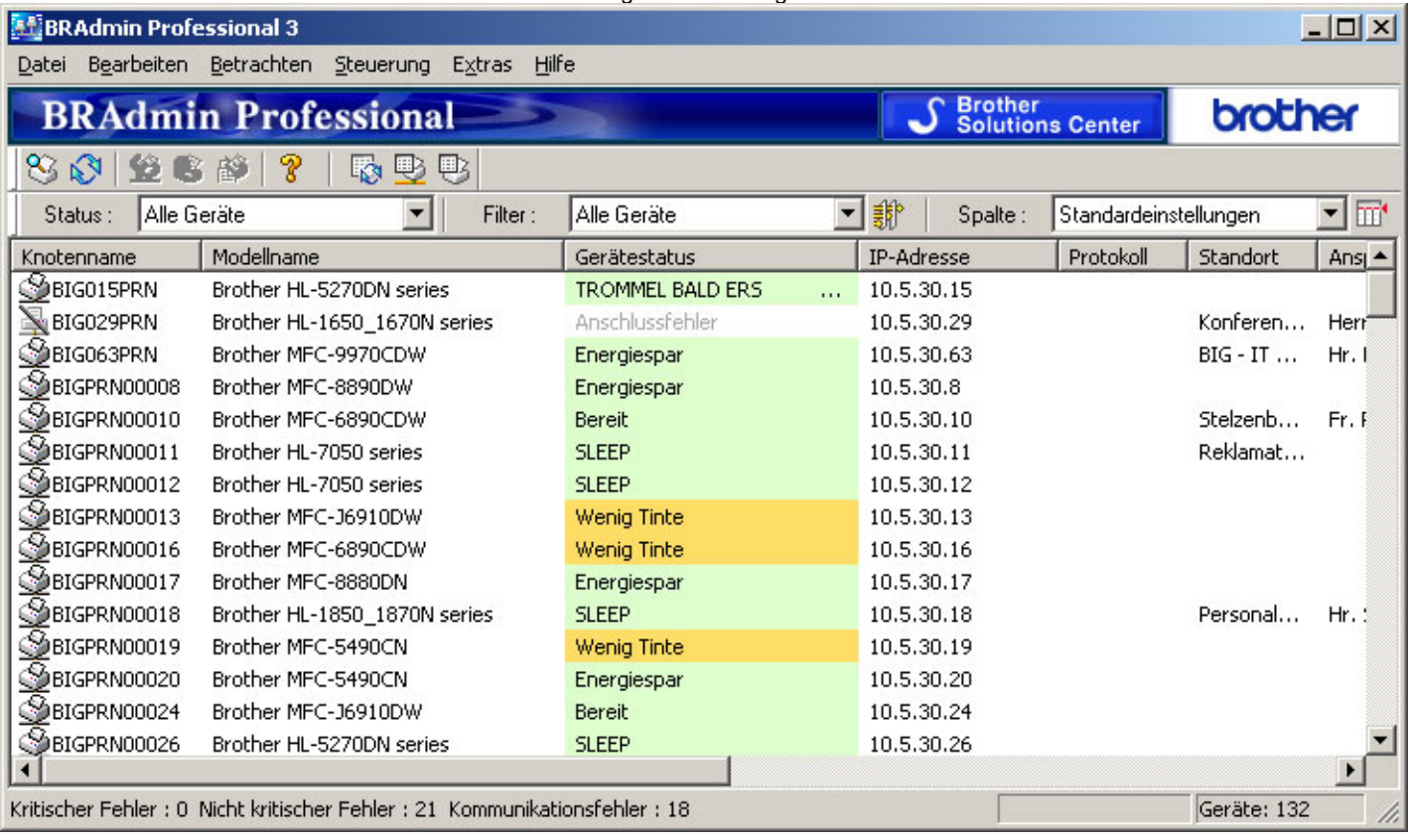

4.

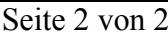

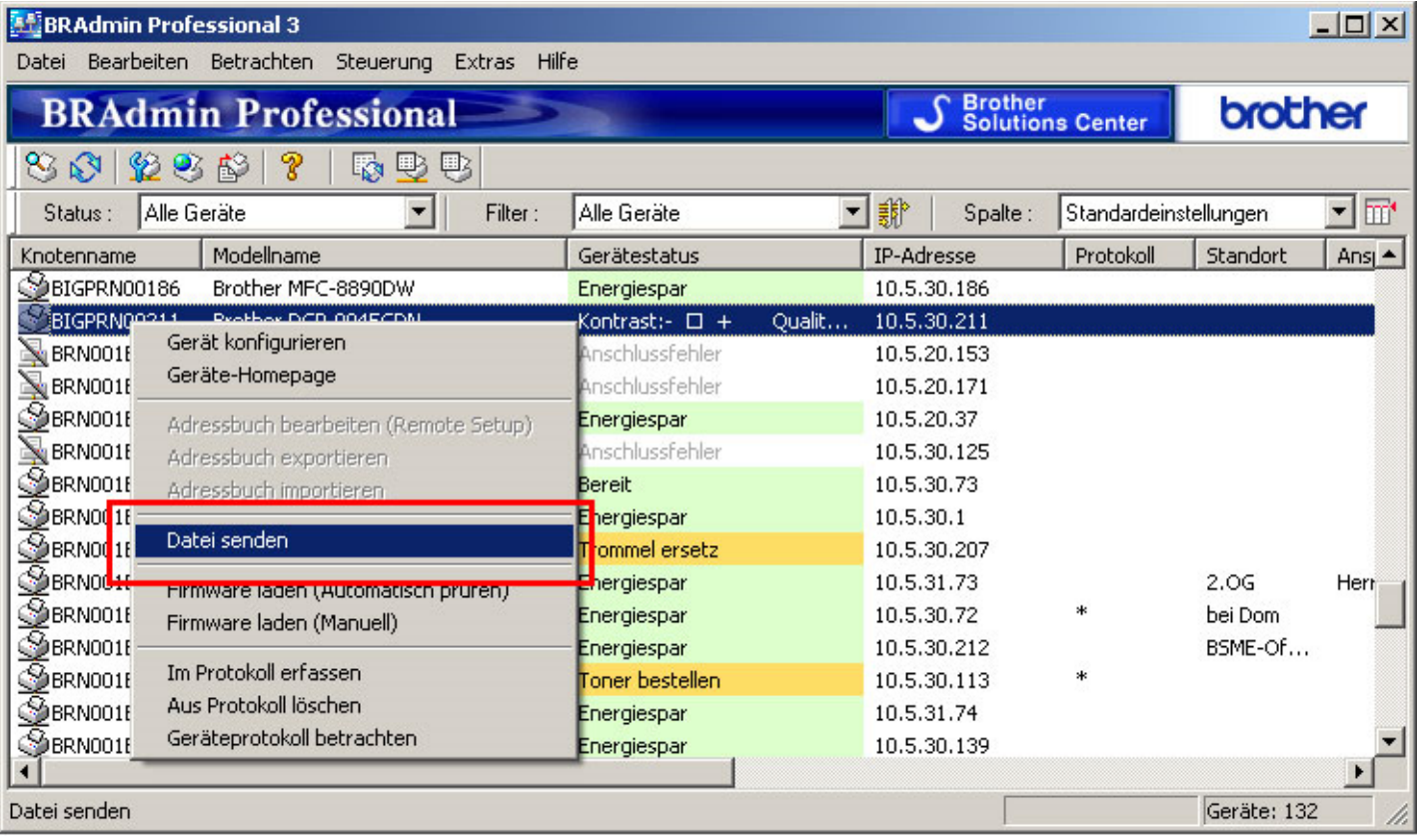

5. Wählen Sie den Menüpunkt: "Datei senden". Im folgenden Dialogfenster wählen Sie die unter 2. gespeicherte Datei aus und starten das Senden über den Button "Öffnen".

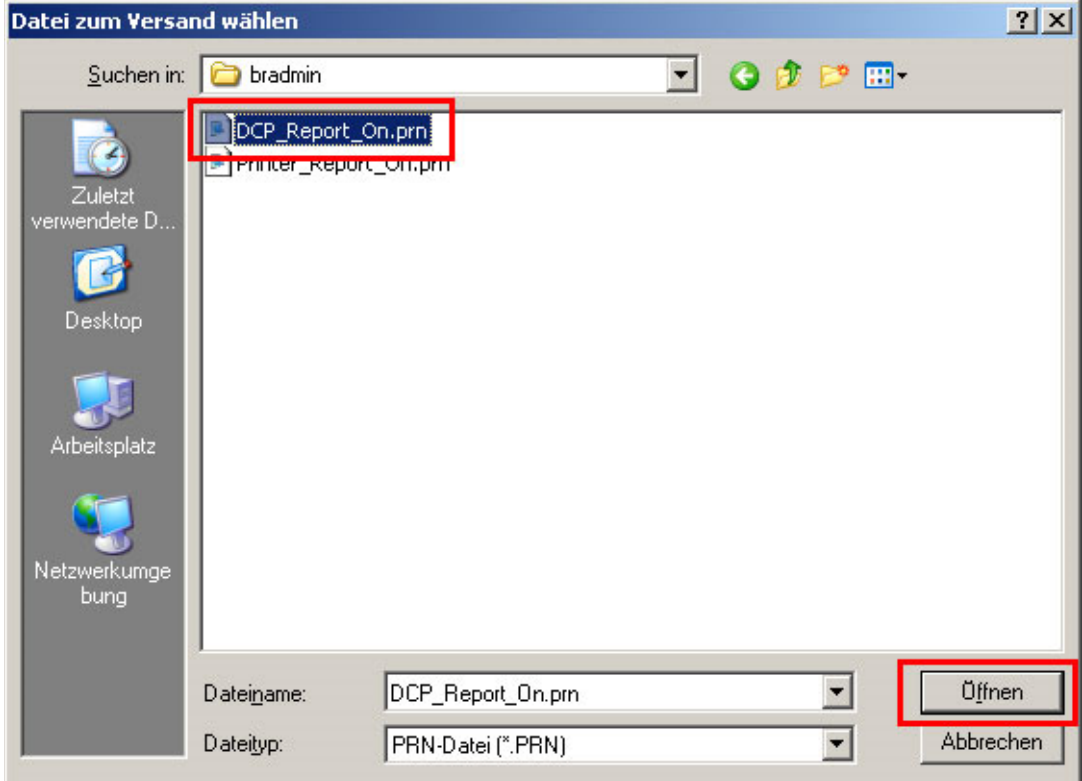

5. Schalten Sie den Drucker aus und wieder ein. Beim Zugriff über die Weboberfräche des Gerätes finden Sie nun unter "Netzwerkkonfiguration" den Menüpunkt "E-Mail Berichte konfigurieren".

Anmerkung: das Verfahren funktioniert analog mit BR-Admin Light (Download hier) auf dem MAC.

Copyright © 1998-2014, Brother International GmbH. Alle Rechte vorbehalten (All rights reserved). Nutzungsbedingungen